## **Einloggen / Anmelden zu einer Schulinternen Fortbildung (SchiF)**

Betätigen Sie den Link: [https://fortbildungen.berlin,](https://fortbildungen.berlin/) um die Webseite Fortbildung Berlin aufzurufen. Alternativ öffnen Sie einen Browser (Firefox, Chrome, Edge, Safari etc.) und geben Sie die o. g. Adresse in die Eingabezeile ein.

Zum **Einloggen** - klicken Sie auf [Login]. Fragen werden unter **FAQ** beantwortet.

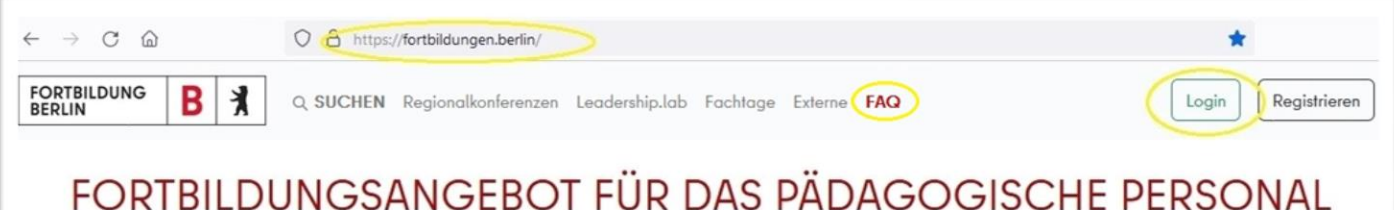

**BERLINS** 

### Im sich öffnenden Fenster, geben Sie Ihre hinterlegte E-Mail-Adresse und Ihr Passwort ein und klicken auf

[Login fortbildungen.berlin].

Sollten Sie Ihr Passwort nicht mehr wissen, klicken Sie auf [Passwort zurücksetzen]. Auf der sich öffnenden Seite geben Sie Ihre hinterlegte E-Mail-Adresse ein. Nach dem erfolgreichen Test, dass Sie kein Roboter sind, wird an Ihre gültige E-Mail-Adresse eine Nachricht mit Link zum Neusetzen des Passworts gesendet.

### **Nach dem Einloggen** wird Ihr [Profil] angezeigt.

Kontrollieren Sie Ihren Registrierungsstatus.

Ihr Passwort und Ihre E-Mail-Adresse können Sie hier ändern. **Vorsicht**: Die hier angegebene E-Mail-Adresse ist Ihr Anmeldename. Nehmen Sie Änderungen sehr gewissenhaft vor.

Im Karteireiter [Meine Fortbildungen] können Sie Ihre bisherigen Fortbildungen und Anmeldungen einsehen und Teilnahmebescheinigungen im pdf-Format herunterladen.

Kontrollieren Sie Ihre hinterlegte Bildungseinrichtung.

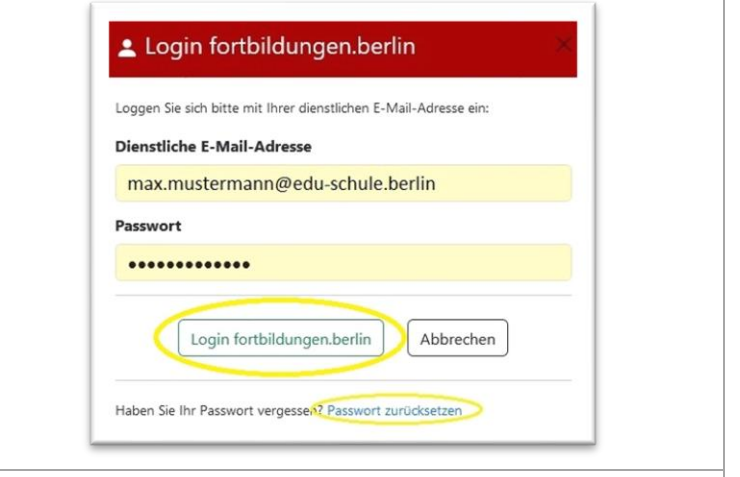

### Registrierung

Profil

Meine Fortbildungen

Sie sind als pädagogisches Personal einer öffentlichen Schule vollständig registriert.

### Persönliche Daten

#### **Herr Max Mustermann**

Bei Unstimmigkeit der persönlichen Daten wenden Sie sich bitte an Ihre Schulleitung.

# Meine Interessen

### **Informatik, Mathematik, Physik**

Wählen Sie wenigstens ein Thema aus, z.B. Ihre Unterrichtsfächer. Mehr als drei Themen sollten nicht gewählt werden. Diese Auswahl entscheidet darüber, welche Angebote Ihnen angezeigt werden.

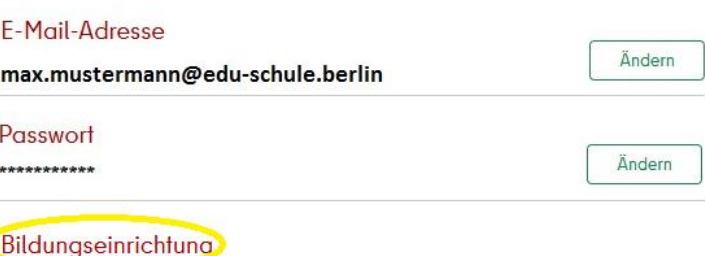

Ändern

#### Beispielschule (00Y04)

Bei Unstimmigkeit der Einrichtung wenden Sie sich bitte an Ihre Schulleitung.

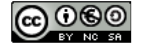

Zum **Finden von Ihren Schulinternen Fortbildungen** klicken Sie auf den Hauptmenüpunkt [SchiF]. Im erscheinenden Fenster werden die aktuellen, schulinternen Fortbildungen an Ihrer hinterlegten Bildungseinrichtung angezeigt.

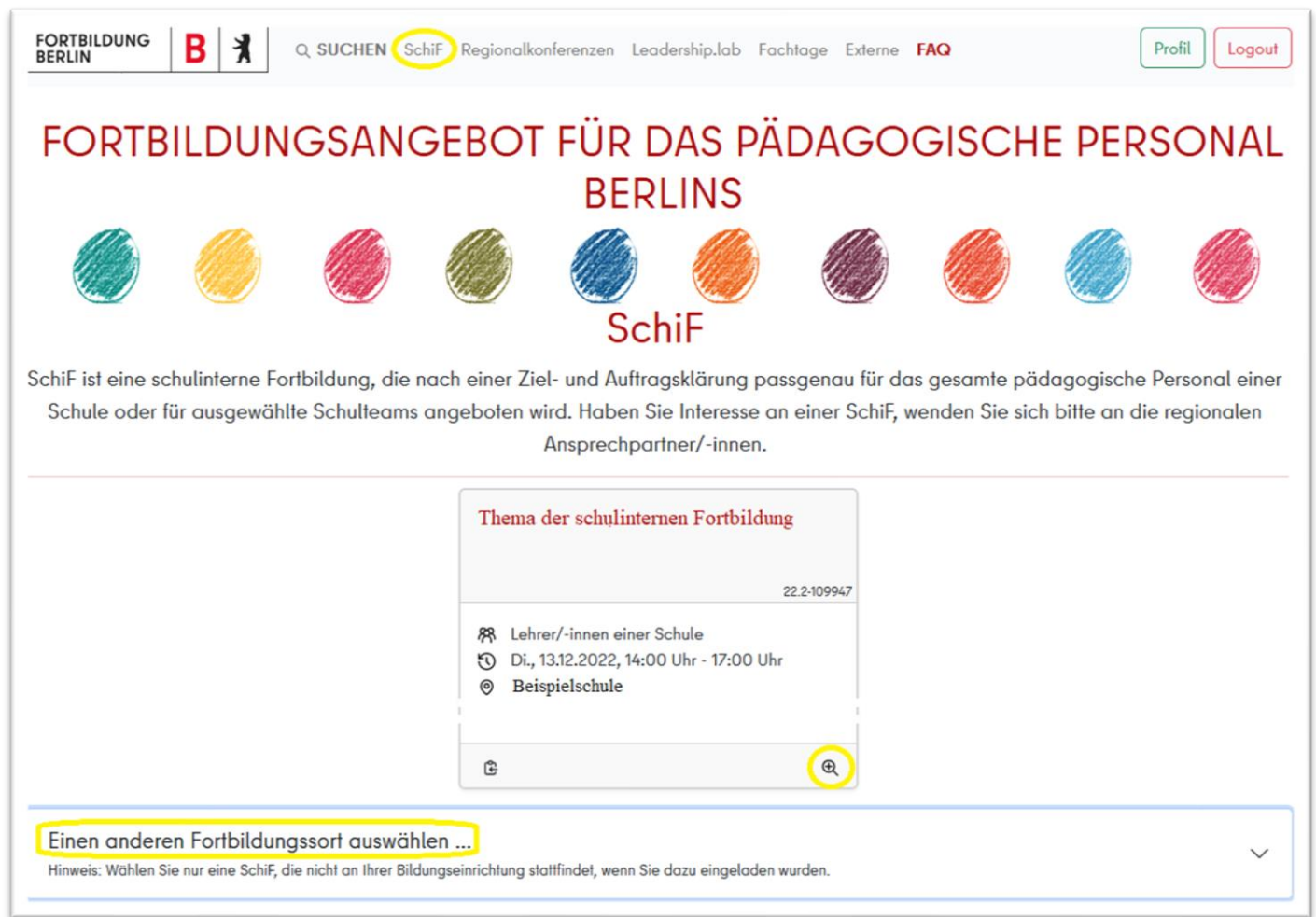

In der Vorschau der SchiF klicken Sie auf die Lupe, um die **Karteikarte** der SchiF vollständig anzuzeigen. Dort betätigen Sie dann auch der Anmeldebutton. Nach erfolgreicher Anmeldung erscheint rechts unten ein entsprechender Hinweis und eine Informationsmail wurde an Ihre hinterlegte E-Mail-Adresse versendet. Darüber hinaus ändert sich der Anmeldebutton in [Angemeldet] und ein Absagebutton wird angezeigt. Diese Karteikarte mit Ihrem Anmeldestatus finden Sie nun auch in Ihrem Profil unter dem Karteireiter [Meine Fortbildungen].

Sollten Sie zu einer SchiF an einer anderen Schule eingeladen sein, könnten Sie die betreffende Schule im Suchfeld auswählen. Geben Sie dazu die Region, die Schulart und den Schulnamen an. Sollte eine SchiF an dieser Schule hinterlegt sein, würde diese nun angezeigt werden.

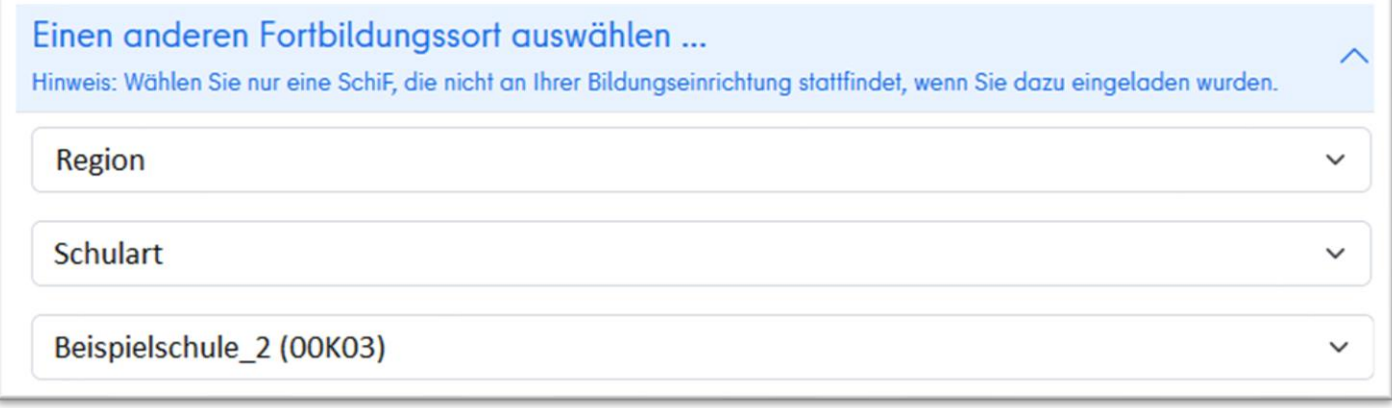

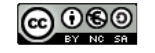